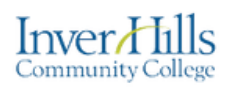

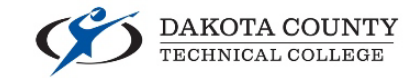

# Recording a PowerPoint in Mediaspace

This a document on how you can record your PowerPoint presentations using Mediaspace

- $\triangleright$  Login to Minnstate Mediaspace by clicking the following link: [https://mediaspace.minnstate.edu](https://mediaspace.minnstate.edu/)
- $\triangleright$  Open your PowerPoint presentation
- Click "Add New" in the top right area of the screen and choose "Kaltura Capture":

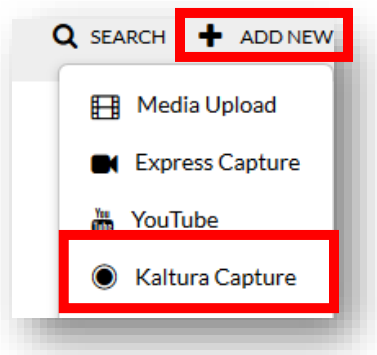

Note: You may need to download Kaltura capture if it's your first time

 When the "Launch Application" message box appears, ensure that "Kaltura Capture" is highlighted and click the "Open Link" button:

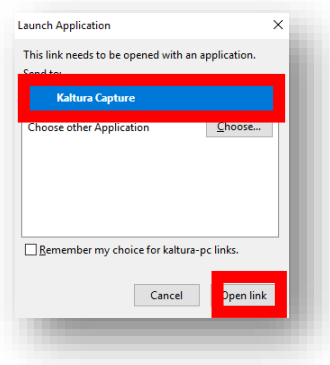

Recording a PowerPoint in Mediaspace Ver 1.0 Date: 11/1/19 For further assistance: [Create a JIRA ticket](https://prompt.dctc.edu/prompt/secure/CreateIssue.jspa?pid=10000)

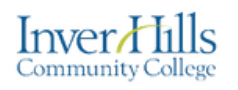

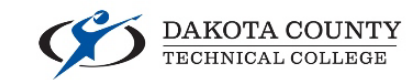

- $\triangleright$  The Kaltura Capture Toolbar will appear on your screen:
- $\triangleright$  Ensure your audio is selected correctly
- $\triangleright$  When ready, click the record button

Choose the area or screen where your PowerPoint resides

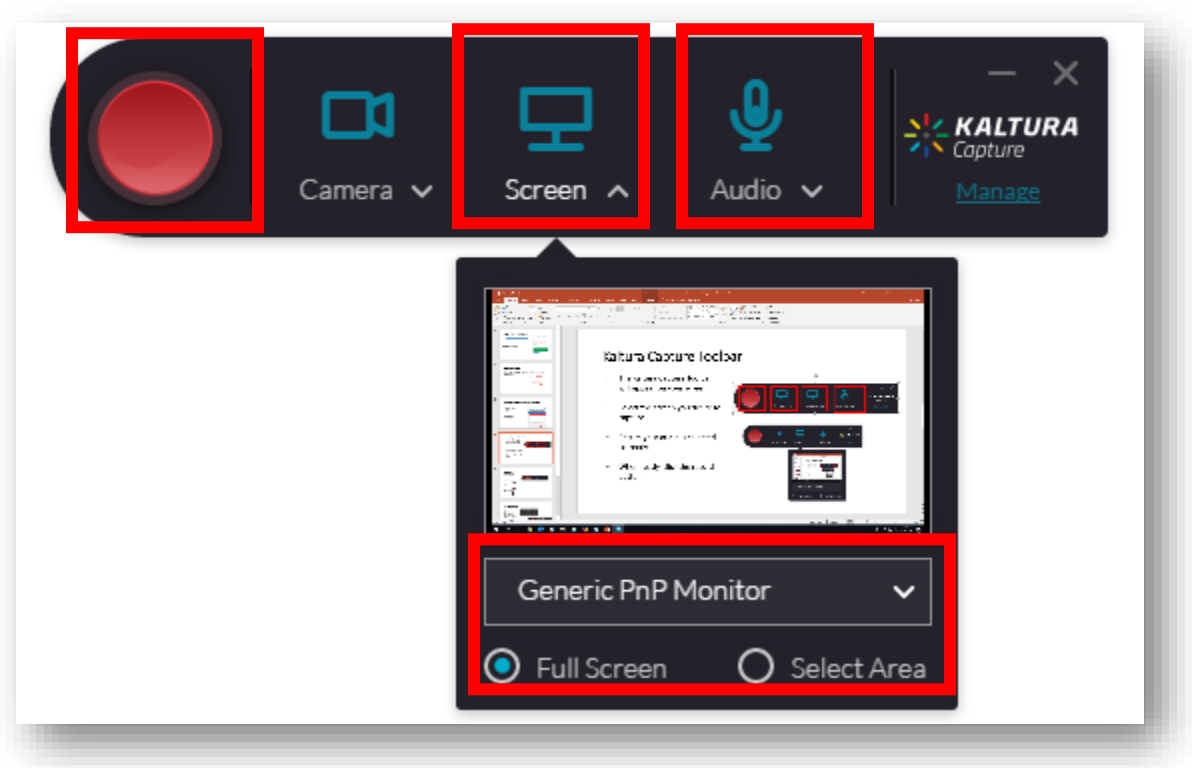

Note: On Kaltura Capture toolbar, you may have two screen or a camera and a screen as options.

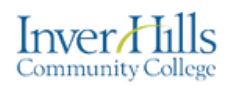

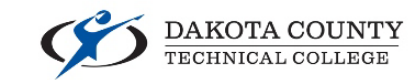

 $\triangleright$  When the recording starts, the recording tool will appear:

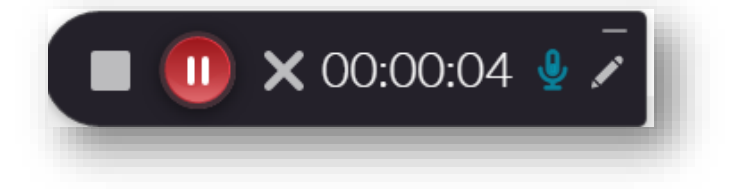

 $\triangleright$  To stop the recording, click "stop recording" icon:

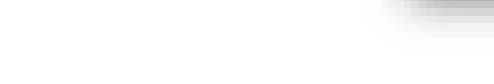

 $\triangleright$  To pause the recording, click the Pause recording" icon:

 $\triangleright$  To disregard the recording, click the "Cancel recording" icon:

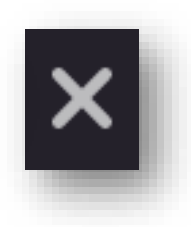

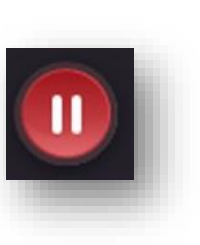

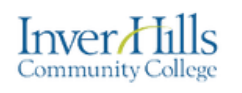

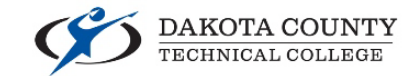

 When you want to stop the recording, click the "Stop recording" icon and select the "Yes, Stop it" button:

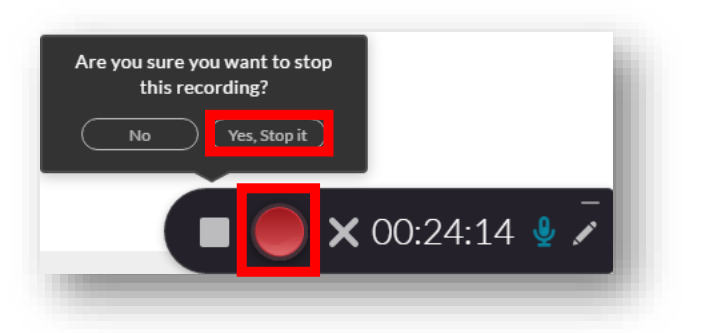

- Upload the Recording to Your Mediaspace Account
	- o Enter a title for the recording
	- o Enter a description for the
	- o recording (if desired)
	- o Enter Tags for the recording (if desired)
	- o Click the "Save & Upload" button

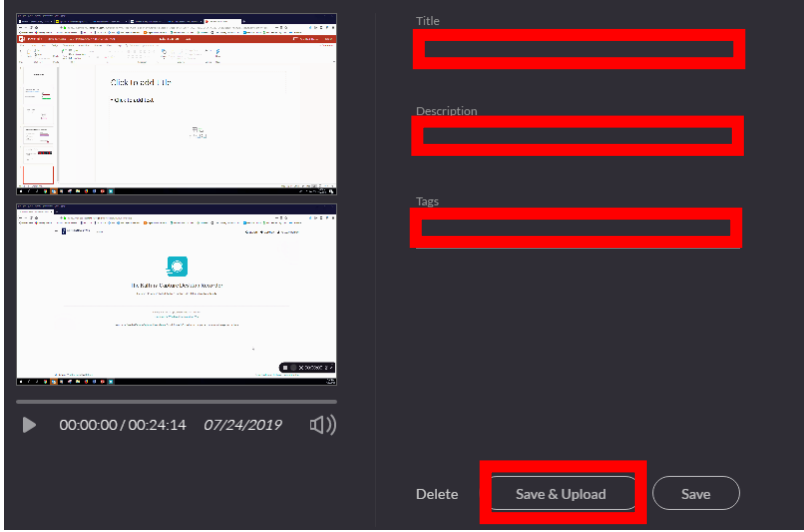

Note: The recording may need time to process before you see it in your Mediaspace account.